1.「産品情報入力・修正/削除」ボタンをクリックしてください。

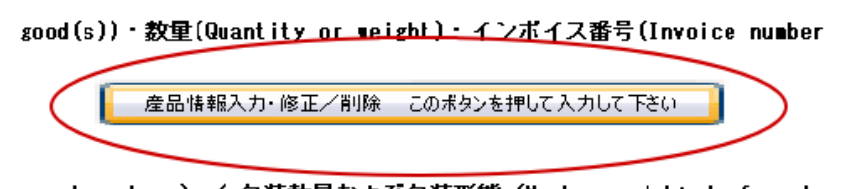

- s and numbers) / 包装数量および包装形態 (Number and kind of packa
- 2.「原産品一覧選択」ボタンをクリックしてください。

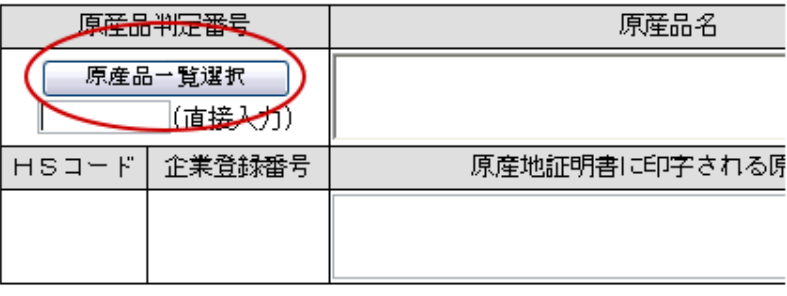

3.証明書に記載する産品の原産品判定番号をクリックしてください。

検索件数:4 べージ:[前] 1 [次]

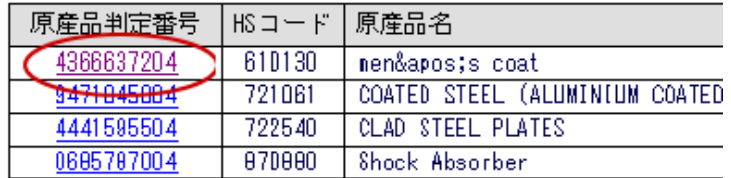

4.下段に「原産地証明書に印字される産品名」が表示されます。型番等を追記する場合は、 こちらにご入力ください。

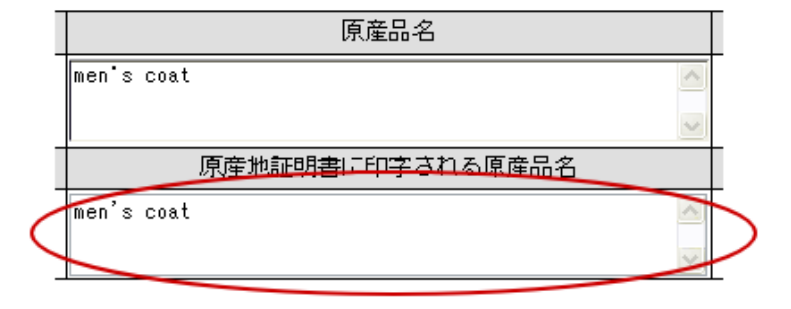

5.産品の「数量」「単位」「インボイス番号」「インボイス日付」をご入力ください。

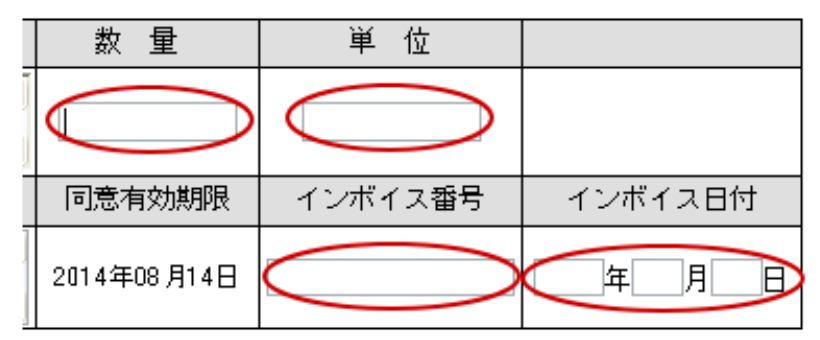

6.数量等を入力したら、「登録」ボタンをクリックしてください。

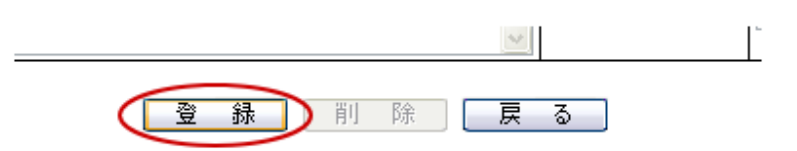

7.「登録」ボタンを押すと下記のように産品入力済一覧に証明書に記載される産品情報が表示 されます。

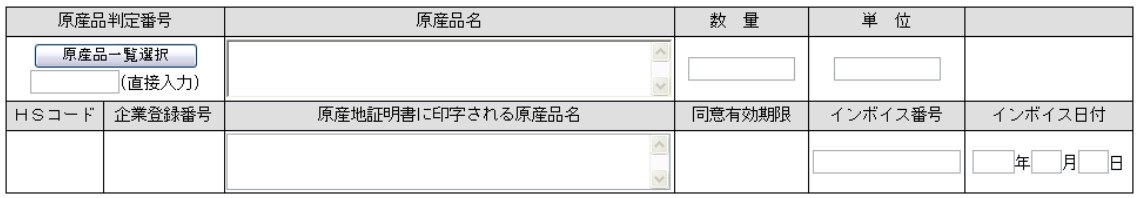

## 

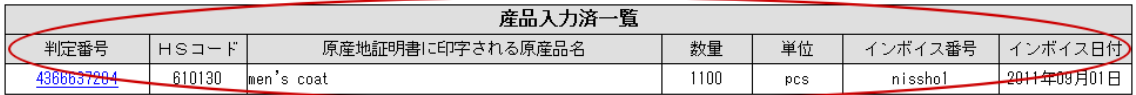

8.証明書に記載する産品が複数あれば、上記の手続き(2~6)を繰り返してください。全 ての産品の入力を終えたら、「戻る」ボタンで、元の画面(発給申請書入力画面)に戻って、入 力を続けてください。

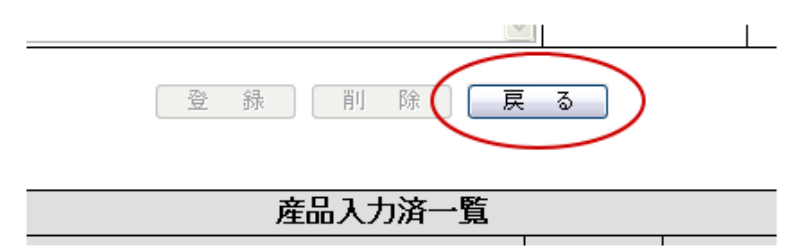

- ※ 数量等の入力を間違えた場合は、産品入力済一覧の判定番号をクリックして、修正して再 度「登録」ボタンをクリックしてください。
- ※ 産品を削除する場合は、産品入力済一覧の判定番号をクリックして、「削除」ボタンをクリ ックしてください。
- ※ 複写機能を利用して、前回の輸出と同一の産品を記載する際は、「産品入力済一覧」の判定 番号をクリックして情報を修正のうえ、「登録」ボタンをクリックして登録してください。